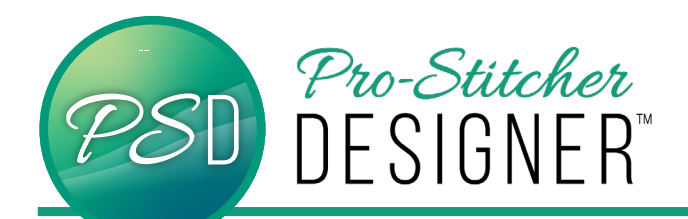

## add node to basic artwork

Add additional nodes to basic artwork to create unique and interesting designs.

A **node** is a reference point on a line that the software uses to calculate the shape of the line (vector). Two handles come off the node and control the curvature of the line as it enters/exists the node. The nodes and handles are visual representations of the formulas used to generate a vector. Adding more nodes allows more complex designs.

• Open a **new design**.

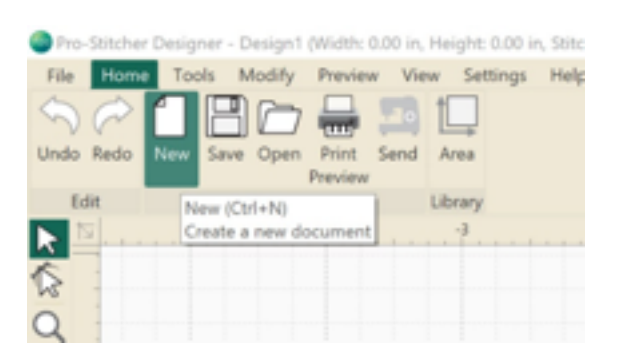

• Right Click on the **Ruler Bar.** Turn on **Snap To Grid** feature.

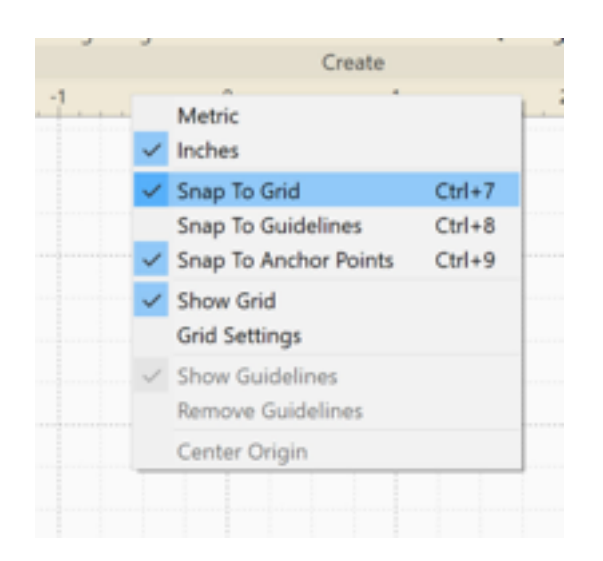

• Click **Tools** Tab. Click **Artwork.** Select **Triangle**.

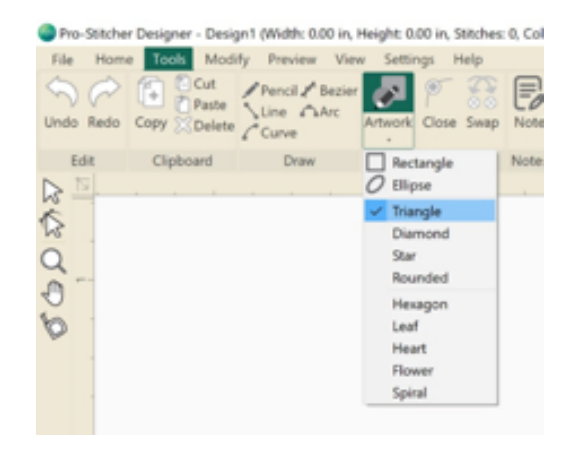

• Click and **drag to draw** a triangle 4" Wide and 5" Tall.

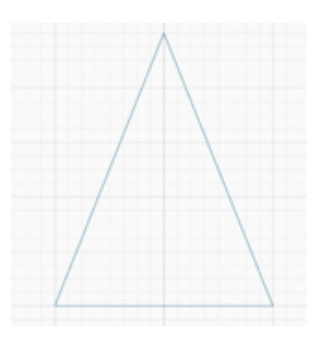

• Click the **Shape Tool** on the left hand side tool bar. The triangle should turn pink with blue/red dots.

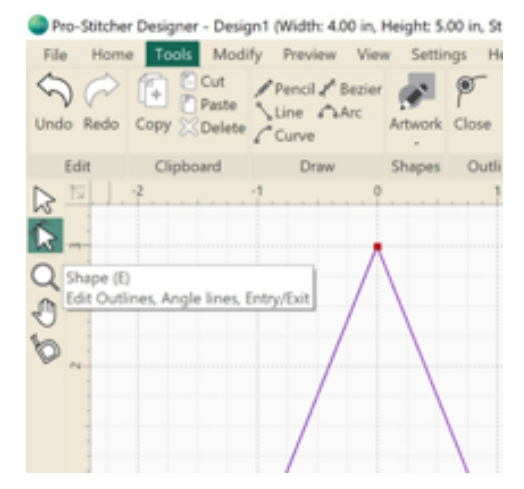

Green and red dots are nodes that indicate the entry and exit points on design. Blue dots are nodes to determine the shape of the design.

• Right Click on the pink line, 2" down. Select **Add Point**.

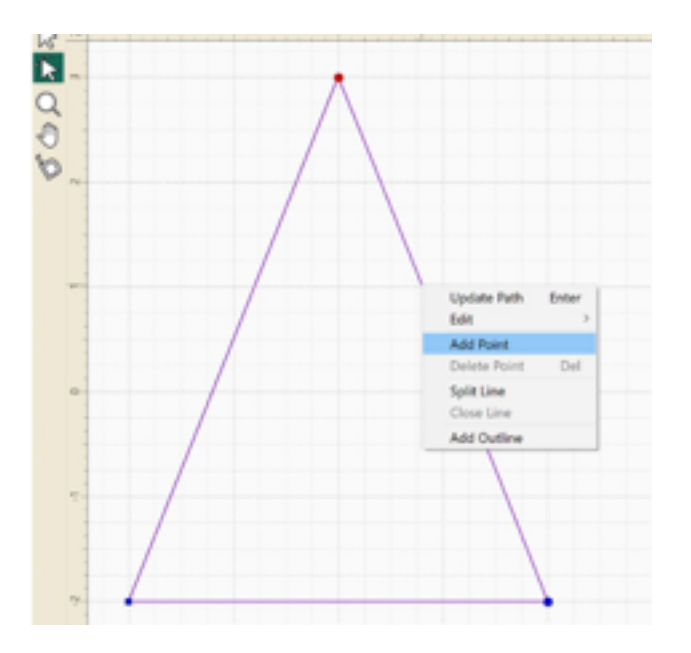

• Repeat **Add Point** on the other side of the triangle, 3" down from the top.

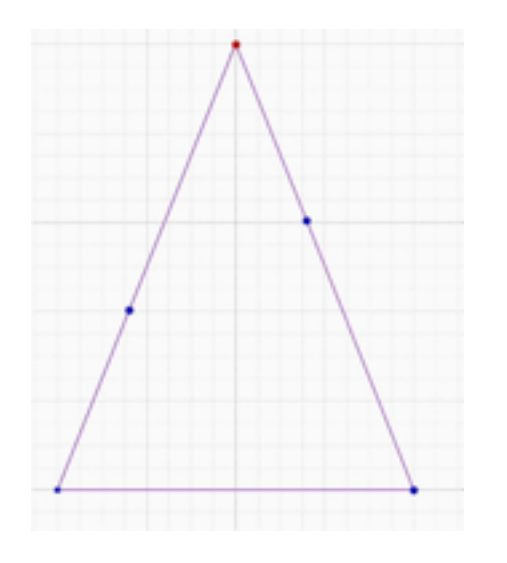

• Click the **right side new node**. Drag it 1-1/4" right and 1" up in the design area. Notice the smaller handles coming off the node as the line curves. Click and drag the blue squares at the end of the dashed handle line to add various curves to the line segment.

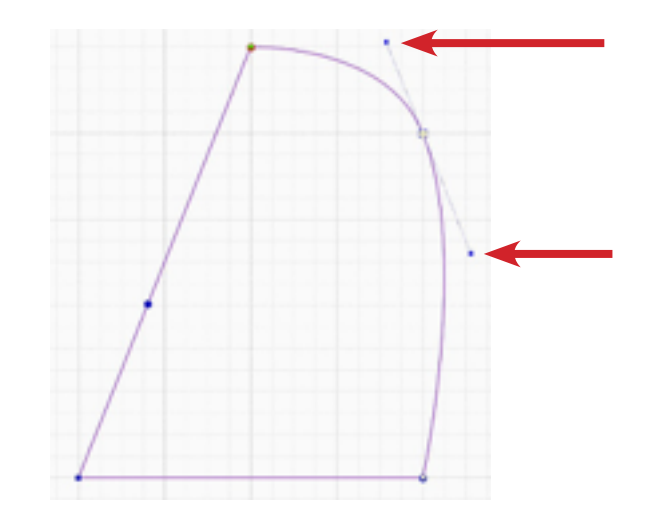

• Drag the **left side new node** right 2-1/4".

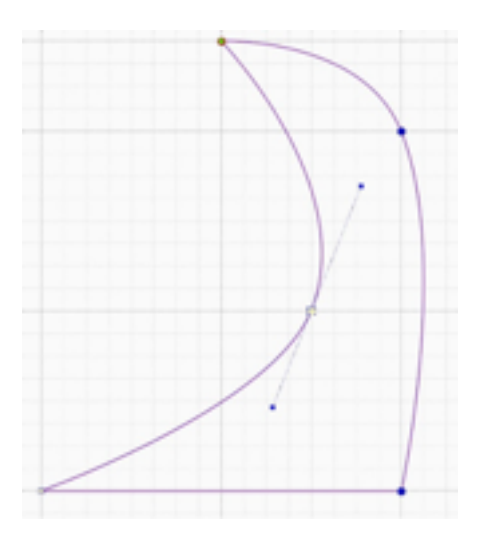

• Click the **Select Tool**. Select the **new shape**.

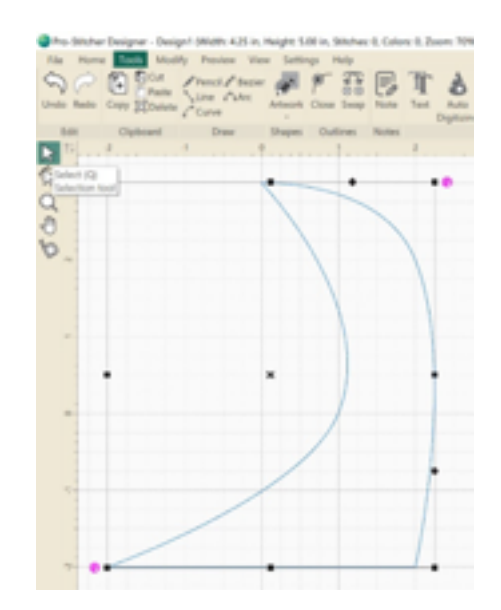

Apply any of the Create Tools under the **tool tab** to see if this shape is appealing for a design. Try them all. Every design shape holds a new surprise.

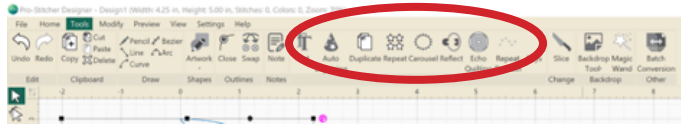

Try these settings on the Carousel Effect Pop Up Settings window for example:

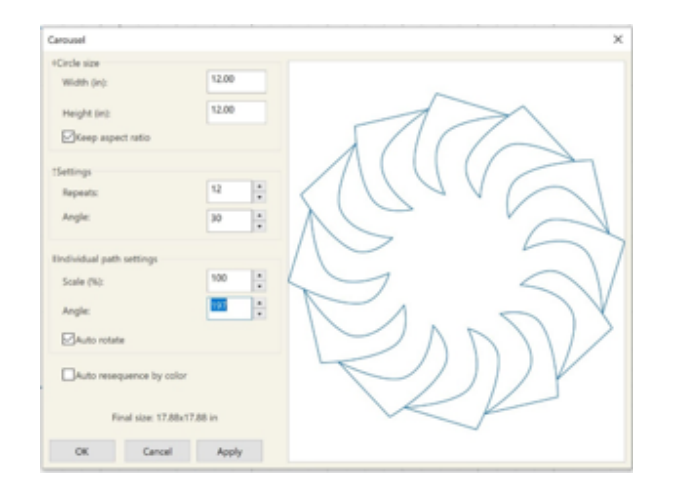

If not, Click the **Shape Tool** to manipulate, add, and delete nodes. If adding nodes is out of control, simply Right Click on a **node** -> **Delete Point**.

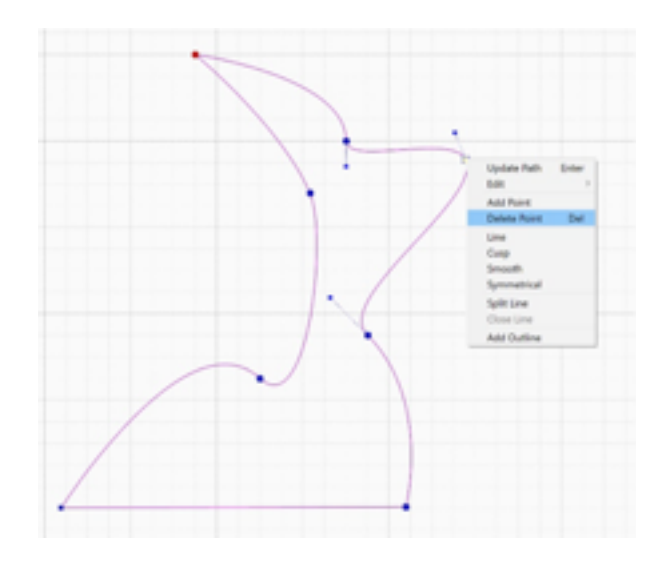